## TechByte Cropping

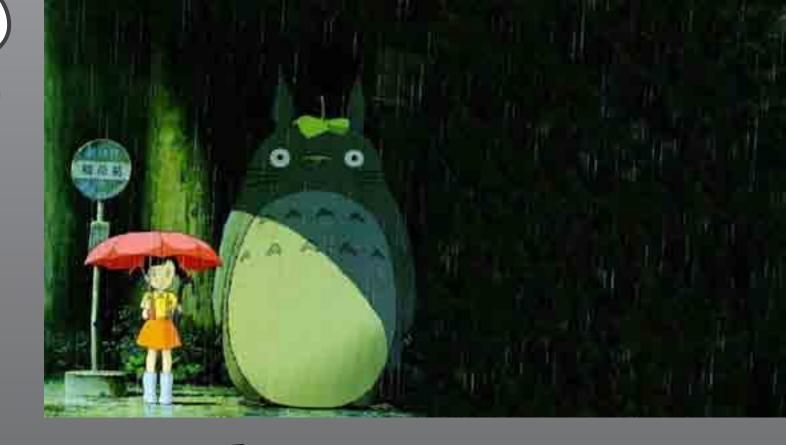

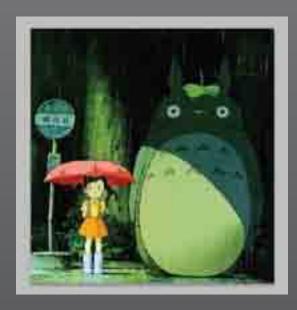

Cropping is used for reducing the visible area of your image. It is great for removing unwanted background details.

It can also be used to change the entire mood and style of the picture!

## TechByte

Cropping

- 1. Select the crop tool from the toolbox.
- 2. Click and drag to create a box around your image if one doesn't automatically appear for you.

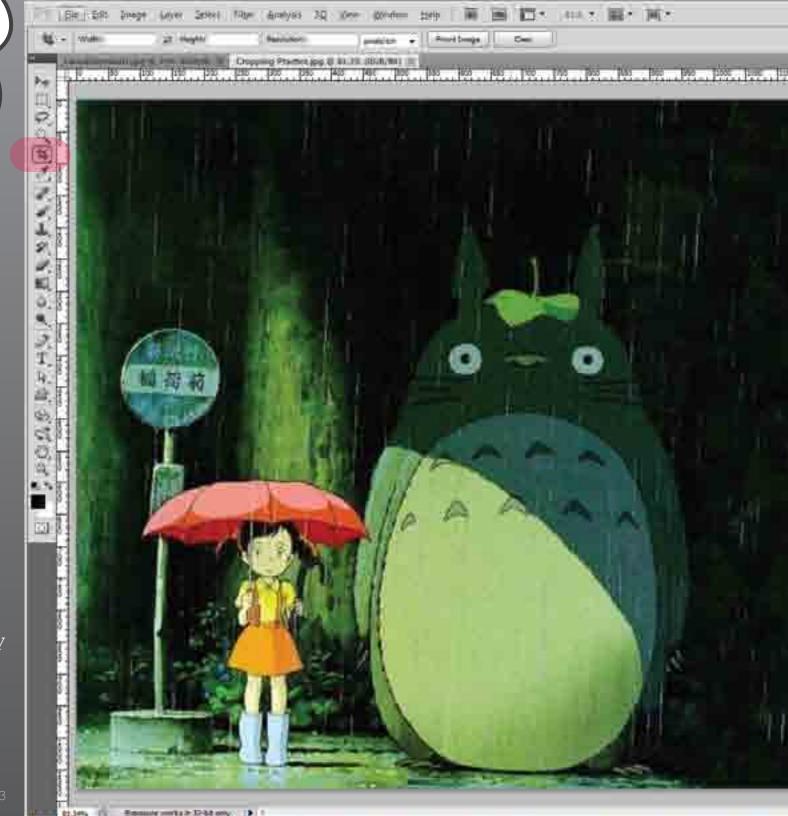

## TechByte

Cropping

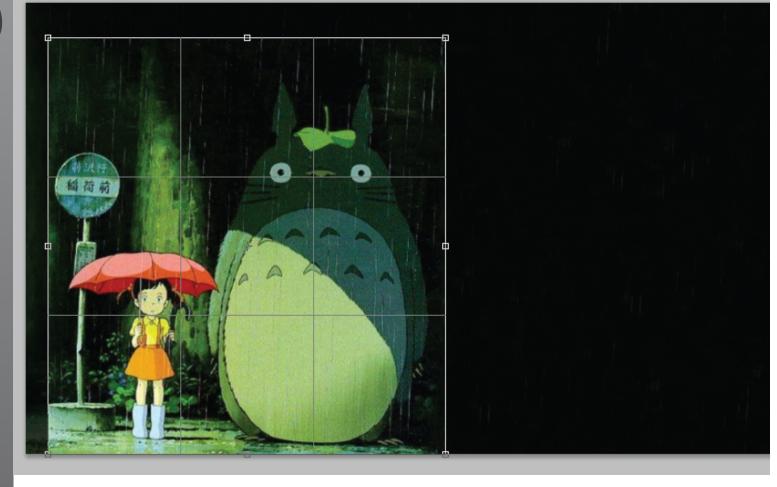

Use your mouse to move the corners and sides of the box until you have the shape you want.

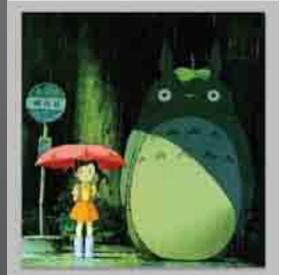

Hit "ENTER" (or "RETURN") to confirm and the canvas will immediately re-size to fit the new frame.

If you decide you don't like it you can press ctrl-z or (command-z for mac) to undo and try again.

## TechByte Cropping

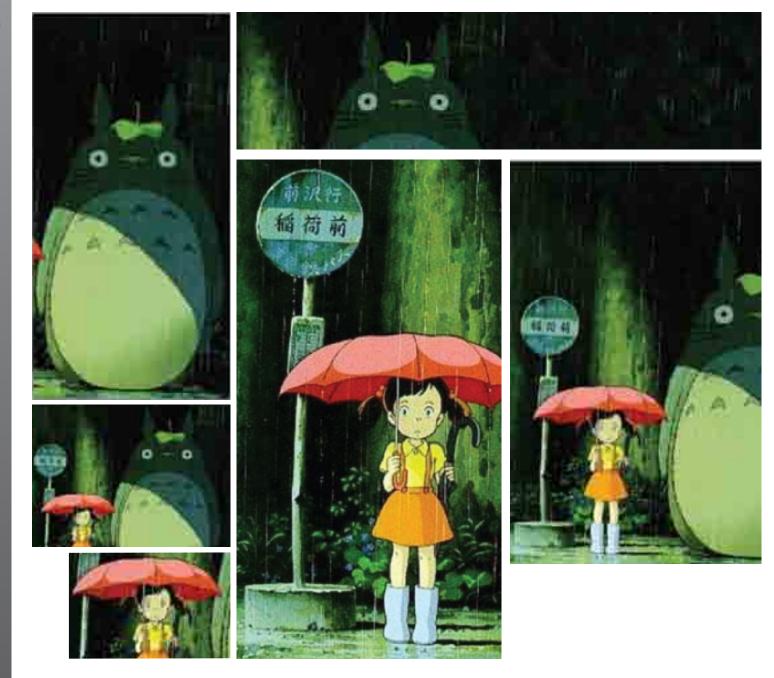

From a single image you can produce a variety of different possibilities, each with its own mood.